## TEKLİF OLUŞTURMA

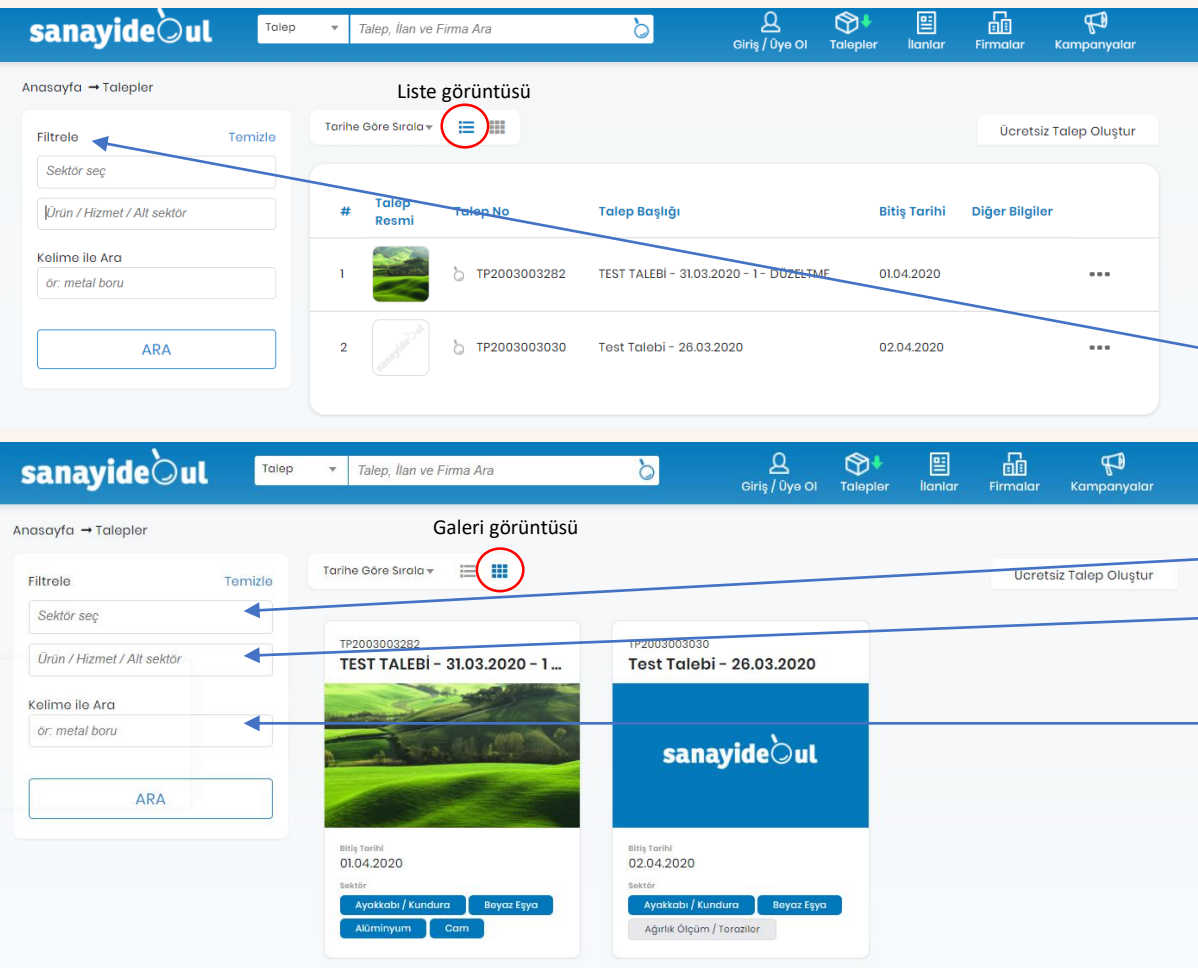

Teklif verebilmek için üyelik yapmış, kişisel ve firma bilgilerini eksiksiz doldurmuş ve profesyonel paketlerimizden birini almış olmanız gerekmektedir.

#### **Uygun Talebi Bulma;**

- **Filtreler** Size uygun Talepleri bulup aralarından teklif vereceğinizi seçmek için «Filtrele» aracımızı kullanabilirsiniz. Filtreleme seçeneklerini aynı anda veya ayrı ayrı kullanabilirsiniz.
- **Sektör seç –** Talepleri seçtiğiniz sektörlere göre listeler
- **Ürün/Hizmet/Alt sektör–** Talepleri seçtiğiniz anahtar kelimeye göre listeler.
- **Kelime ile Ara –** Taleplerin içeriğinde bu alana yazdığınız kelimeye göre bir arama yapar ve listeler
- **Talep seçme –** Listelemenizi yaptıktan sonra artık teklif vermek istediğiniz talebe tıklayarak süreci başlatabilirsiniz. Talep detaylarını görmek için Sanayidebul hesabınıza giriş yapmış olmanız gerekir.

\* Teklif verebilmek için üyelik yapmış, kişisel ve firma bilgilerini eksiksiz doldurmuş ve profesyonel paketlerimizden birini almış olmanız gerekmektedir.

## TEKLİF OLUŞTURMA

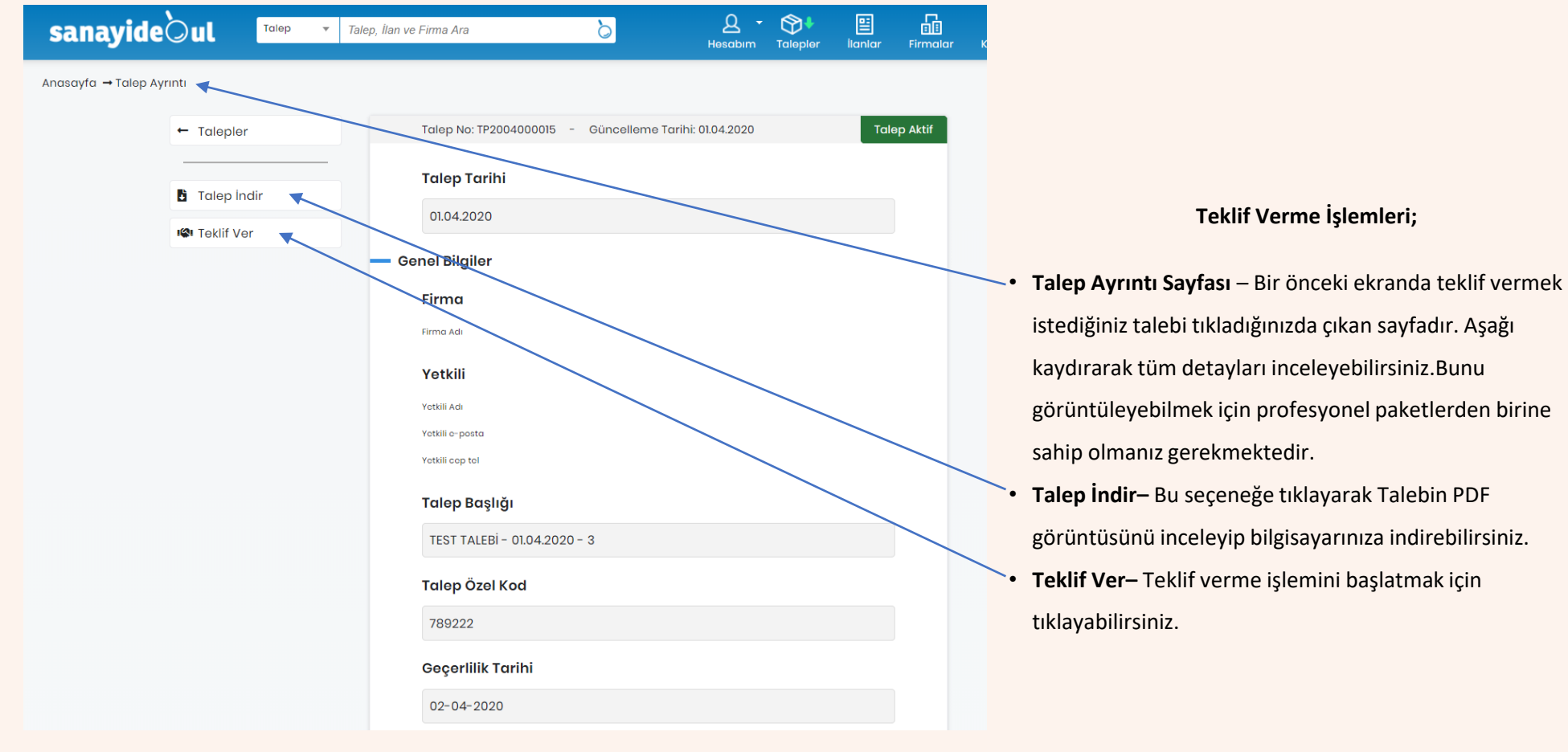

\* Teklif verebilmek için üyelik yapmış, kişisel ve firma bilgilerini eksiksiz doldurmuş ve profesyonel paketlerimizden birini almış olmanız gerekmektedir.

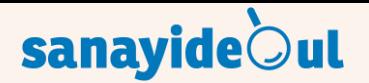

#### TEKLİF OLUŞTURMA

leri

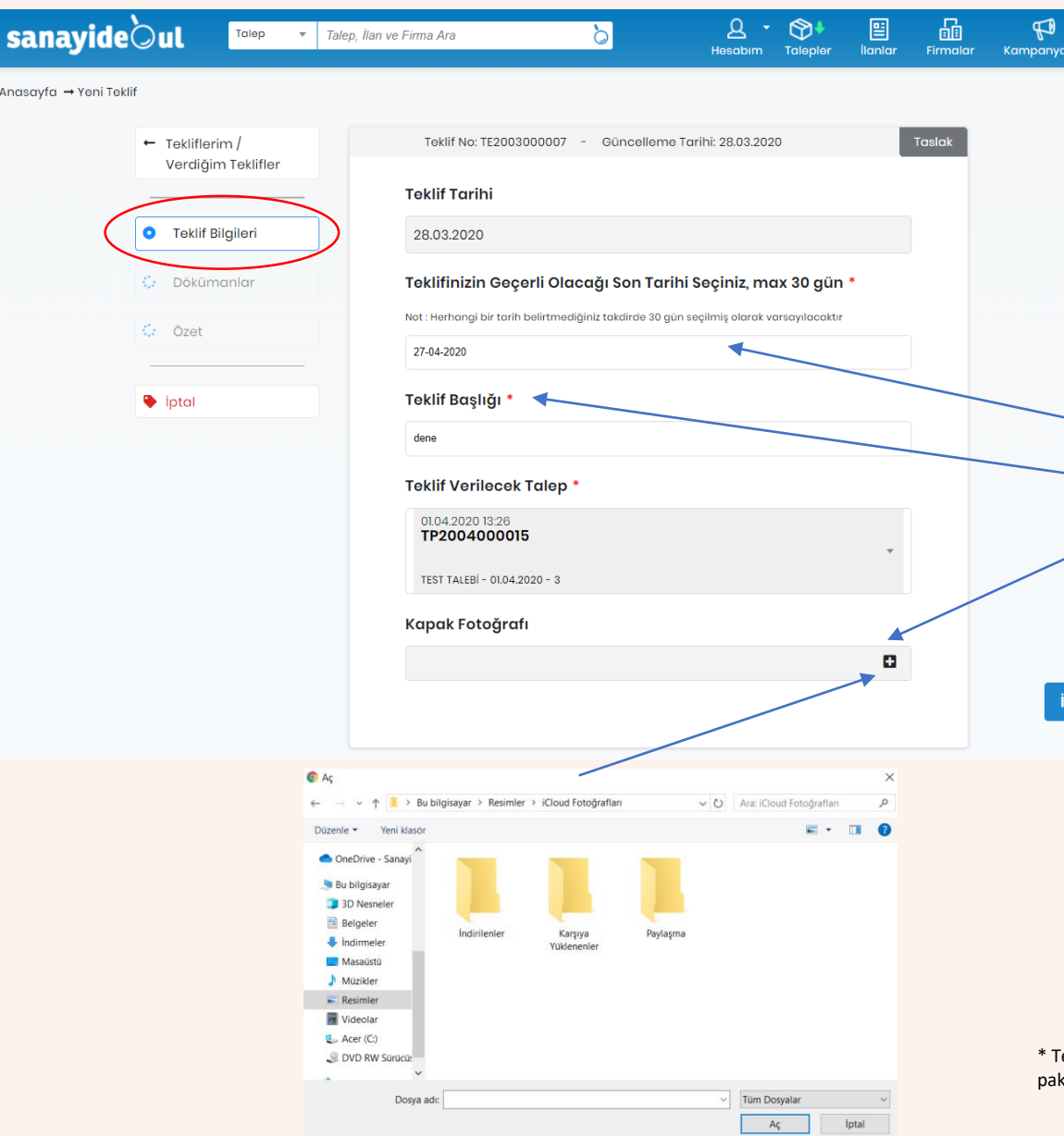

### **Aşama 1 Teklif Bilgileri; Doldurulacak alanlar** (\* olan alanlar zorunludur); • **Teklif Bilgileri**– Bu ekranda teklif vermekte olduğunuz Talep ile ilgili özet bilgileri görebilirsiniz • **Teklif Geçerlilik Tarihi –** Teklifinizin en son hangi tarihe kadar geçerli olacağını belirtiniz. Zorunlu alandır. • **Teklif Başlığı–** Bu alana Teklifinize bir başlık eklemeniz gerekmektedir. Zorunlu bir alandır. • **Kapak Fotoğrafı–** Bu alananın sağındaki «+» tıklayarak bilgisayarınızdan Teklifiniz ile ilgili bir fotoğraf yükleyebilirsiniz. Zorunlu değildir. Teklifinizin özet listelerde farkındalığını arttıracağından tavsiye ederiz. • **Tüm gerekli alanları doldurduktan sonra «İleri» düğmesine tıklayıp devam edebilirsiniz.**

eklif verebilmek için üyelik yapmış, kişisel ve firma bilgilerini eksiksiz doldurmuş ve profesyonel etlerimizden birini almış olmanız gerekmektedir.

## TEKLİF OLUŞTURMA

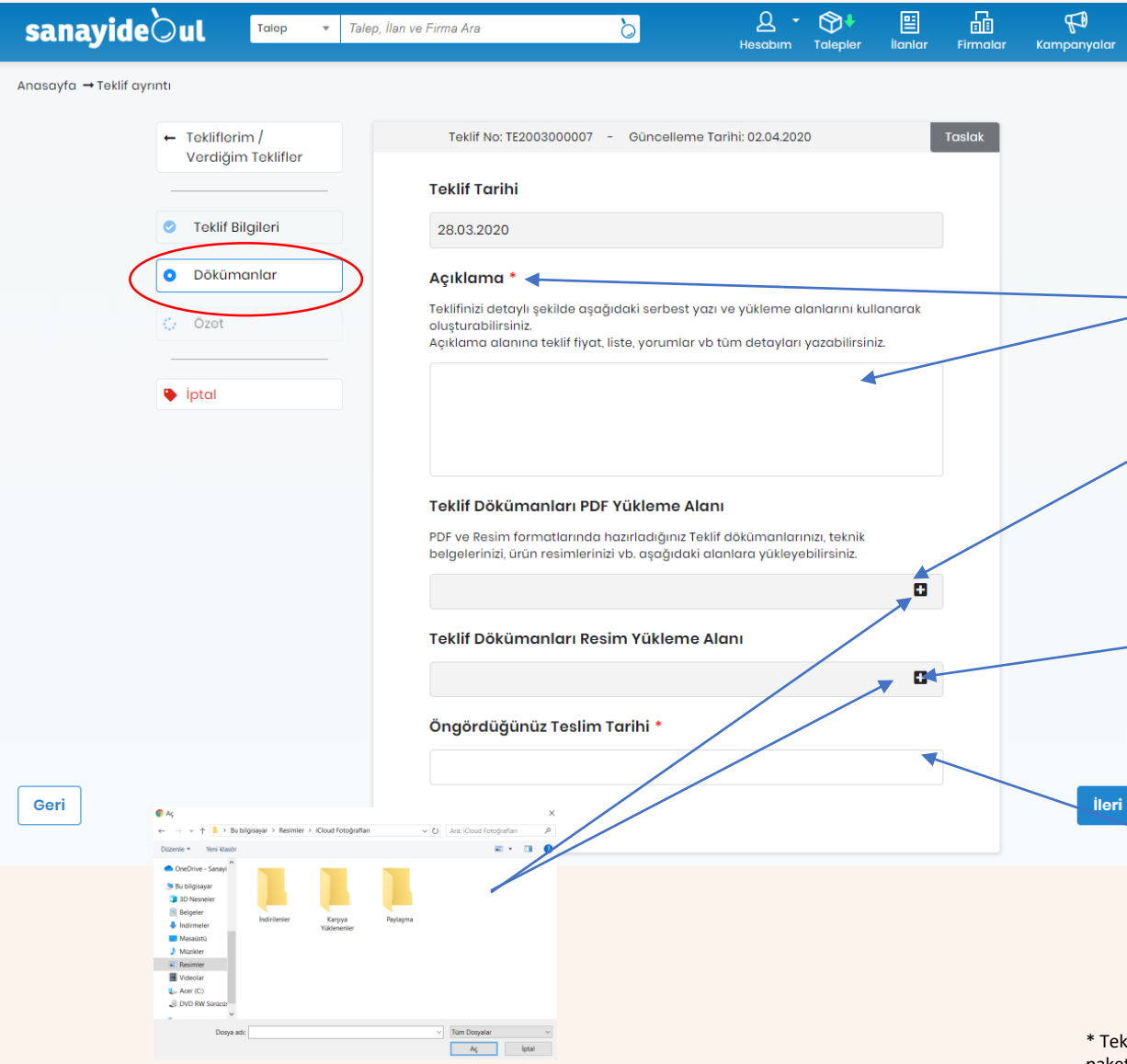

#### **Aşama 2 Dokümanlar;**

**Doldurulacak alanlar** (\* olan alanlar zorunludur);

- **Açıklama** Bu alana serbest yazı ile teklifiniz ile ilgili detayları girebilirsiniz. Teklif fiyatı, liste, yorum vb bilgileri paylaşacağınız zorunlu bir alandır.
- **PDF Yükleme Alanı–** Bu alana teklifiniz ile ilgili PDF formatındaki belgeleri (Liste, teknik resim, resmi belge, rapor vb.) «+» tıklayarak bilgisayarınızdan yükleyebilirsiniz.
- **Resim Yükleme Alanı–** Bu alana teklifiniz ile ilgili resim formatlarındaki belgeleri (Liste, teknik resim, resmi belge, rapor vb.) «+» tıklayarak bilgisayarınızdan yükleyebilirsiniz.
- **Teslim tarihi**  Teklifiniz ile ilgili teslimat tarihini giriniz. Zorunlu alandır.
	- **Tüm gerekli alanları doldurduktan sonra «İleri» düğmesine tıklayıp devam edebilirsiniz.**

\* Teklif verebilmek için üyelik yapmış, kişisel ve firma bilgilerini eksiksiz doldurmuş ve profesyonel paketlerimizden birini almış olmanız gerekmektedir.

## TEKLİF OLUŞTURMA

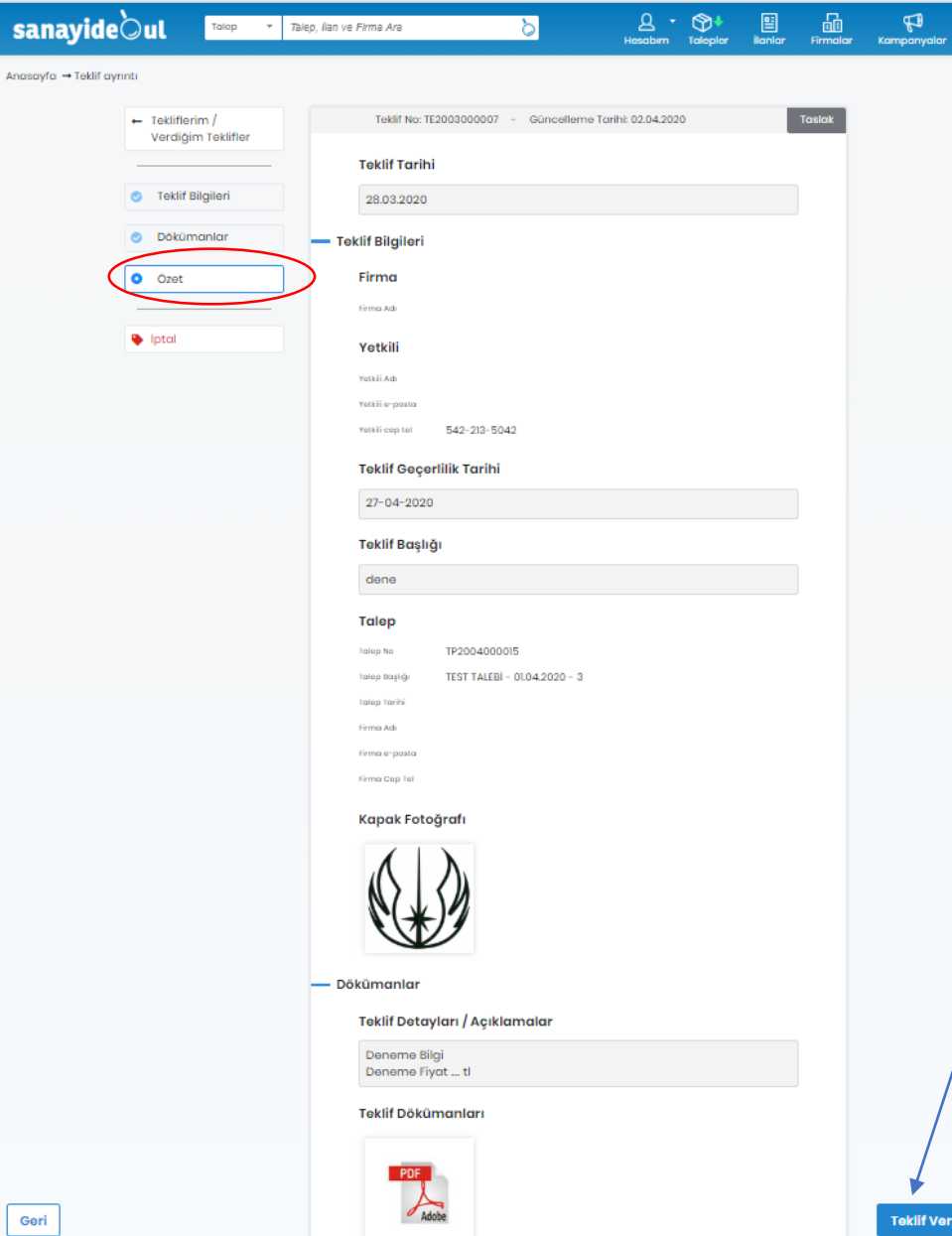

#### **Aşama 3 Özet;**

- **Özet** Bu ekranda Teklifinizi göndermeden önce yaptığınız tüm işlemlerin özetini görebilirsiniz. Değiştirme yapmak isterseniz geri gidip yapabilirsiniz.
- Tüm kontrolleri yaptıktan sonra «Teklif Ver» tıklayarak teklifinizi gönderebilirsiniz.
- Teklifiniz Sanayidebul Admin tarafından kontrol edilip onaylandıktan sonra Talep sahibine bildirim gönderilecek ve yine Talep sahibi tarafından görülebilir olacaktır.
- Tekliflerinizi «Hesabım» sayfanızdan takip edebilir, her türlü işlemi yapabilirsiniz.

<sup>\*</sup> Teklif verebilmek için üyelik yapmış, kişisel ve firma bilgilerini eksiksiz doldurmuş ve profesyonel paketlerimizden birini almış olmanız gerekmektedir.